## **4.4 Acesso ao Sistema - Todos os perfis**

Para acessar o Portal SIPEC e elaborar o Plano de Desenvolvimento de Pessoas - PDP, os usuários já cadastrados (Seção 5) devem acessar o Sistema no seguinte link: https://portalsipec.servidor.gov.br/

1. Para fazer o login e acessar o PDP no módulo Sistema, clique em:

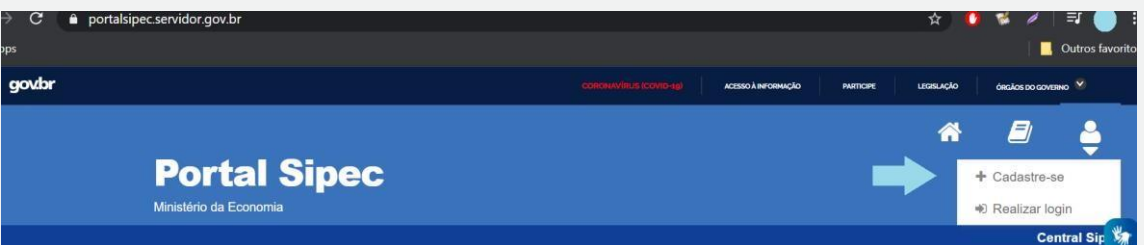

2. Em seguida, efetuar o login via SIGAC (caso o servidor possua matrícula SIAPE). Caso contrário, servidores do Bacen e militares deverão acessar via CPF e senha específica do Portal SIPEC, conforme orientado na Seção 5.2.

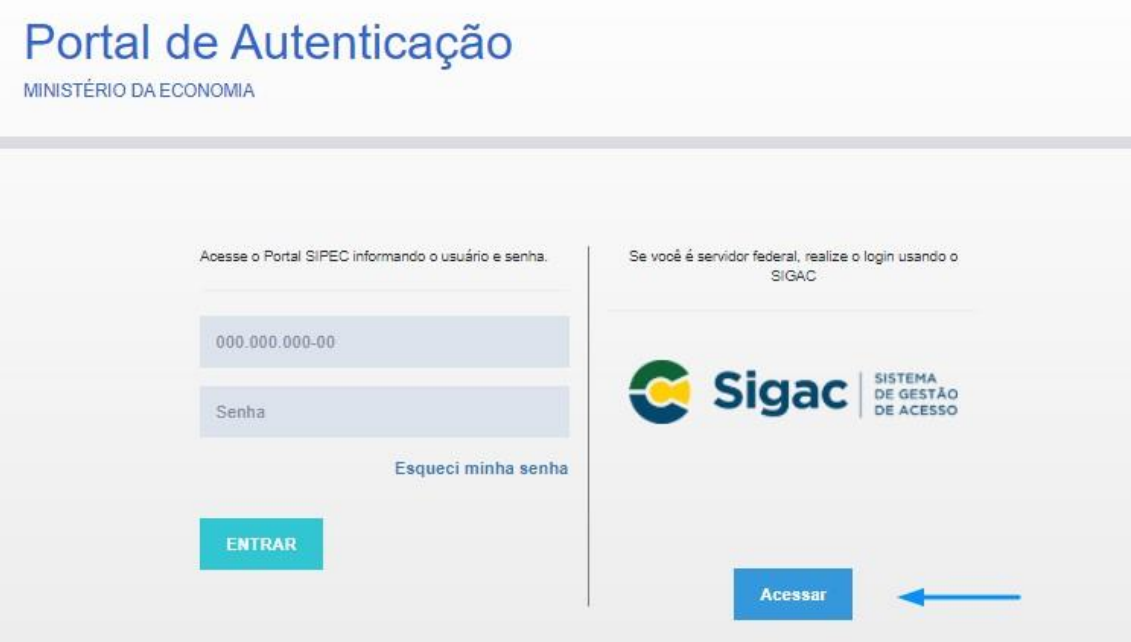

3. E em seguida, escolher ter acesso à área do PDP:

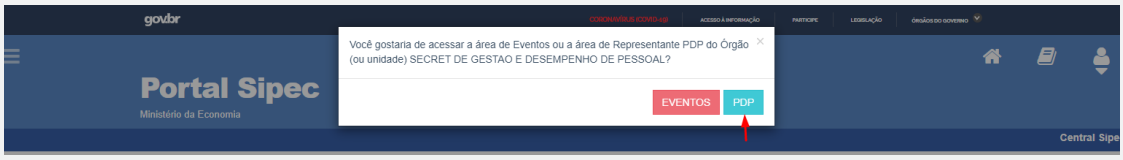

4. Depois de logar no sistema e escolher o ambiente do PDP, o usuário verá a seguinte tela e deverá clicar em "Filtrar" para selecionar o ano do PDP que deseja gerenciar ou incluir necessidades de desenvolvimento:

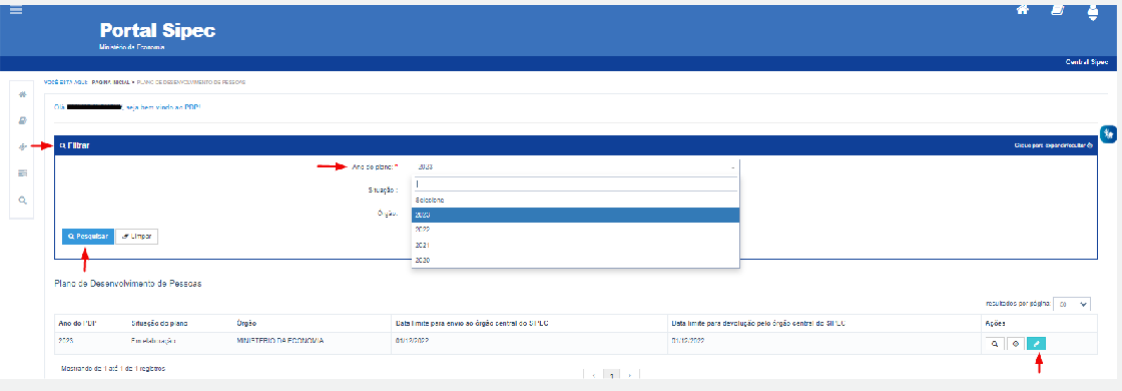

- 5. O acesso ao sistema e as telas estão detalhadas abaixo, por perfil de usuário do sistema:
	- a. Usuário PDP (Servidor representante de equipe);
	- b. Chefia;
	- c. Representante Gerencial (UGP) e Representante Operacional (UGP) Unidadede Gestão de Pessoas;
	- d. Aprovador PDP (Autoridade Máxima ou autoridade delegada).

## **Perfil Usuário PDP - Servidor representante de equipe**

O representante de equipe (Usuário PDP), após a escolha do ano, deve iniciar o cadastro das necessidades de desenvolvimento. Para criar uma nova necessidade, no ambiente "Gerenciar necessidade", o representante de equipe deve acessar o botão "Cadastrar" na tela abaixo.

> 1. Para iniciar a inclusão de uma nova necessidade de desenvolvimento, o Usuário PDP deve clicar em "Cadastrar":

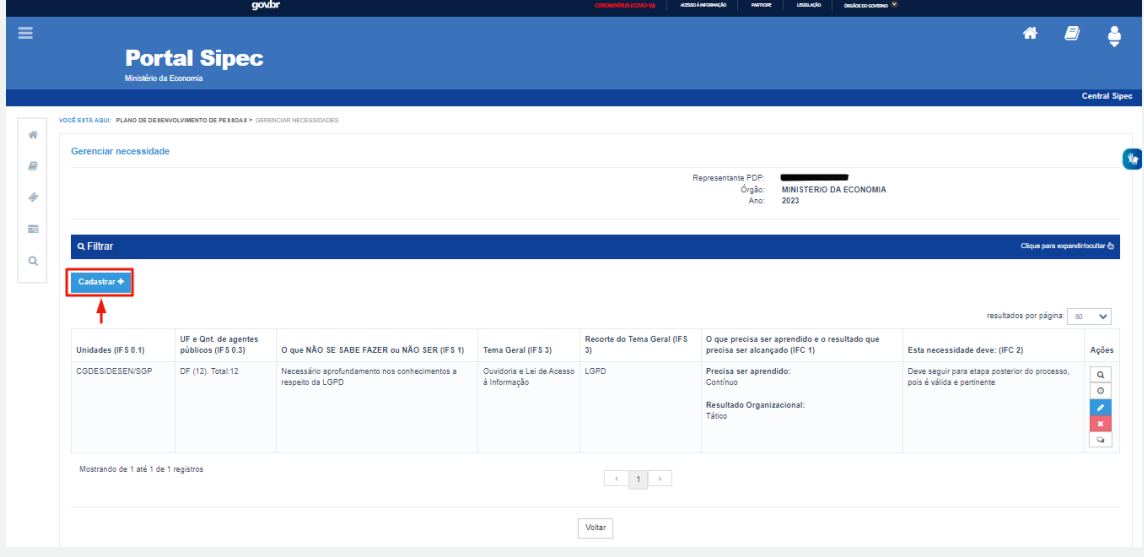

2. Depois de clicar em "Cadastrar", o Sistema abre um Formulário com as perguntas IFS 0.1 a IFS 0.3 e IFS 1 a IFS 6 (descritas na Seção Etapa 1 - Identificação das necessidades de desenvolvimento), que identificam a necessidade de desenvolvimento da equipe, conforme telas abaixo (se necessário, aumentar o zoom para melhor visualização das telas):

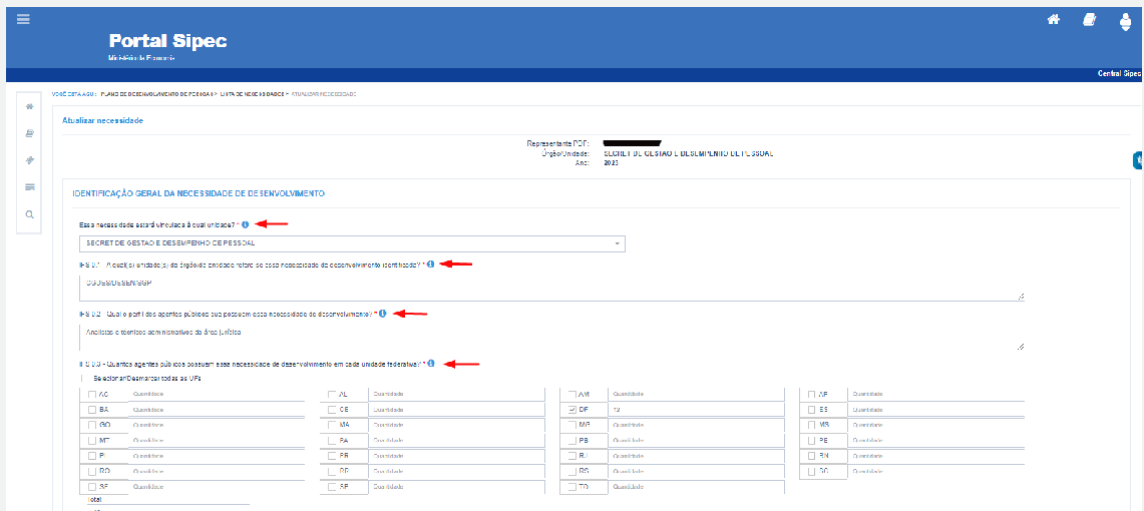

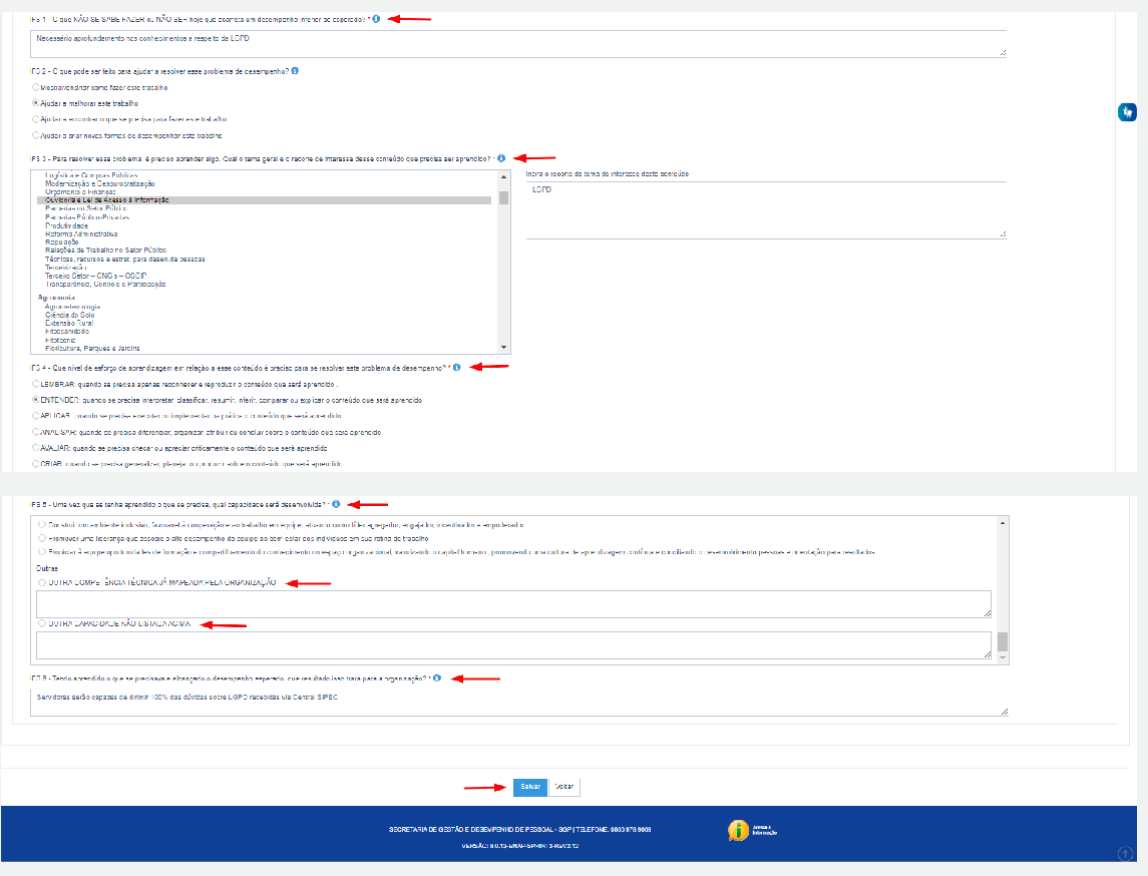

- 3. Ao salvar as necessidades de desenvolvimento, elas são disponibilizadas para a avaliação da Chefia.
- 4. Se for necessário alterar uma necessidade já cadastrada, basta acessar o ambiente "Gerenciar Necessidade" e clicar no "Lápis". Para excluir uma necessidade, clicar no "X":

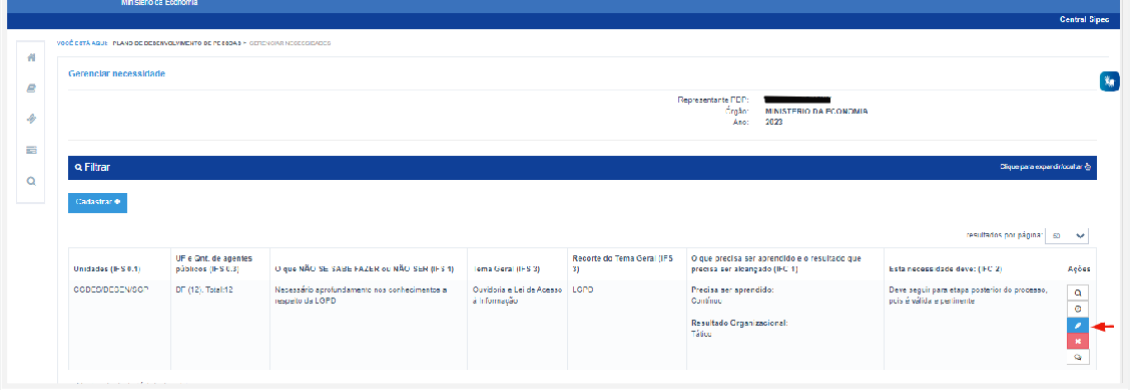

5. Caso o Usuário PDP queira filtrar as necessidades de desenvolvimento de sua equipe, basta clicar em "Filtrar", e os seguintes filtros serão disponibilizados:

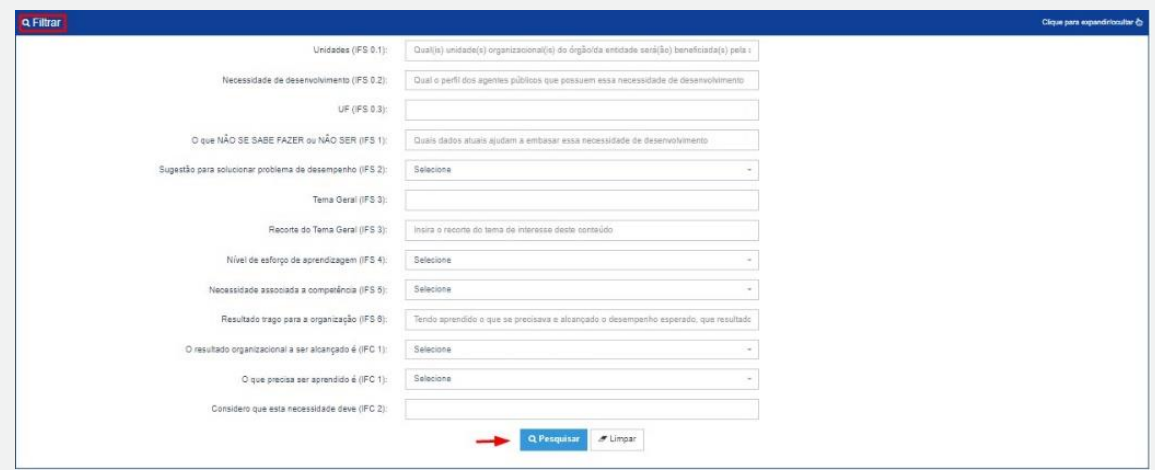

6. O Usuário PDP não possui a funcionalidade de exportação das necessidades via planilha Excel.

## **Perfil Chefia Imediata**

1. A Chefia deve inicialmente fazer o login no sistema, escolher o ambiente PDP e o ano (verifique na Seção 4.1). Em seguida, deverá selecionar a opção "Gerenciamento de Necessidades", onde terá acesso a todas as necessidades do órgão ou entidade.

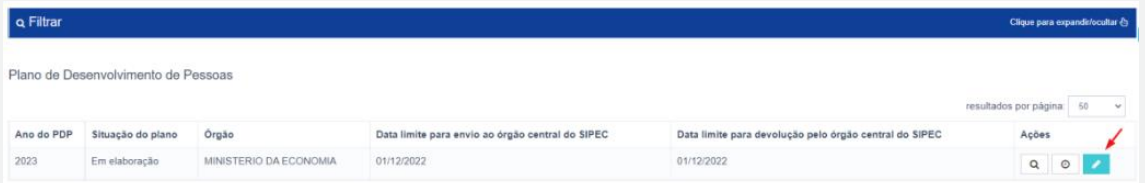

2. Em primeiro lugar, a Chefia deverá filtrar todas as unidades ligadas a ela, para só então ver as necessidades de desenvolvimento de sua(s) equipe(s) e passar à validação delas.

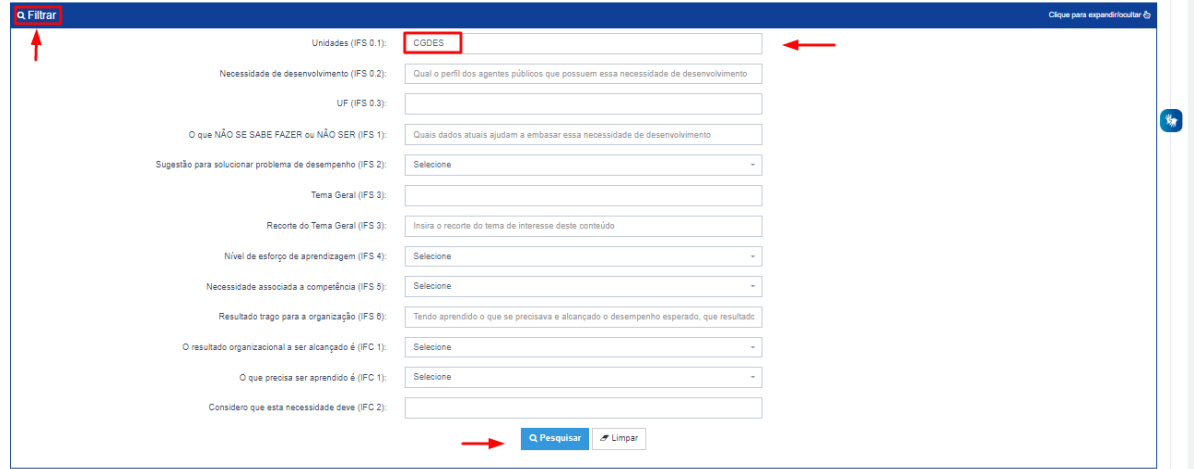

3. Em seguida, no ambiente "Gerenciar Necessidades", a Chefia deverá validar cada uma das necessidades de desenvolvimento de sua(s) equipe(s), clicando no "Check":

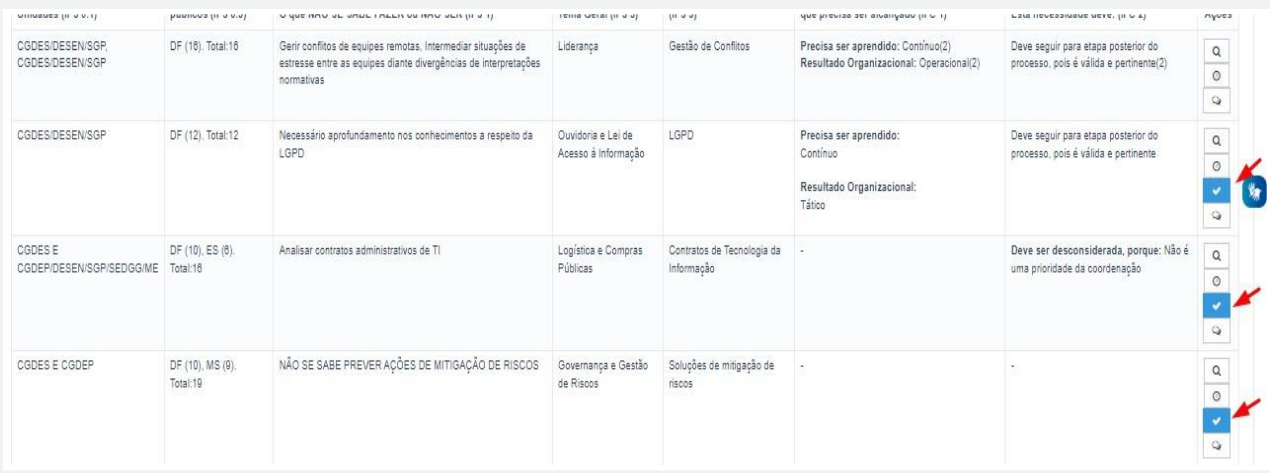

4. Após clicar no "check", o sistema abrirá um "pop-up" para cada uma das necessidades de desenvolvimento, conforme tela abaixo. É neste local e momento que a Chefia deverá avaliar a necessidade e verificar se esta deve seguir para a análise da Unidade de Gestão de Pessoas ou se deve ser desconsiderada, conforme critérios definidos na Seção Validação de Necessidades. Os campos a serem respondidos pela Chefia encontram-se no lado direito do "pop-up". As informações do lado esquerdo referem-se às informações fornecidas pelos servidores (IFS) no momento do preenchimento da necessidade.

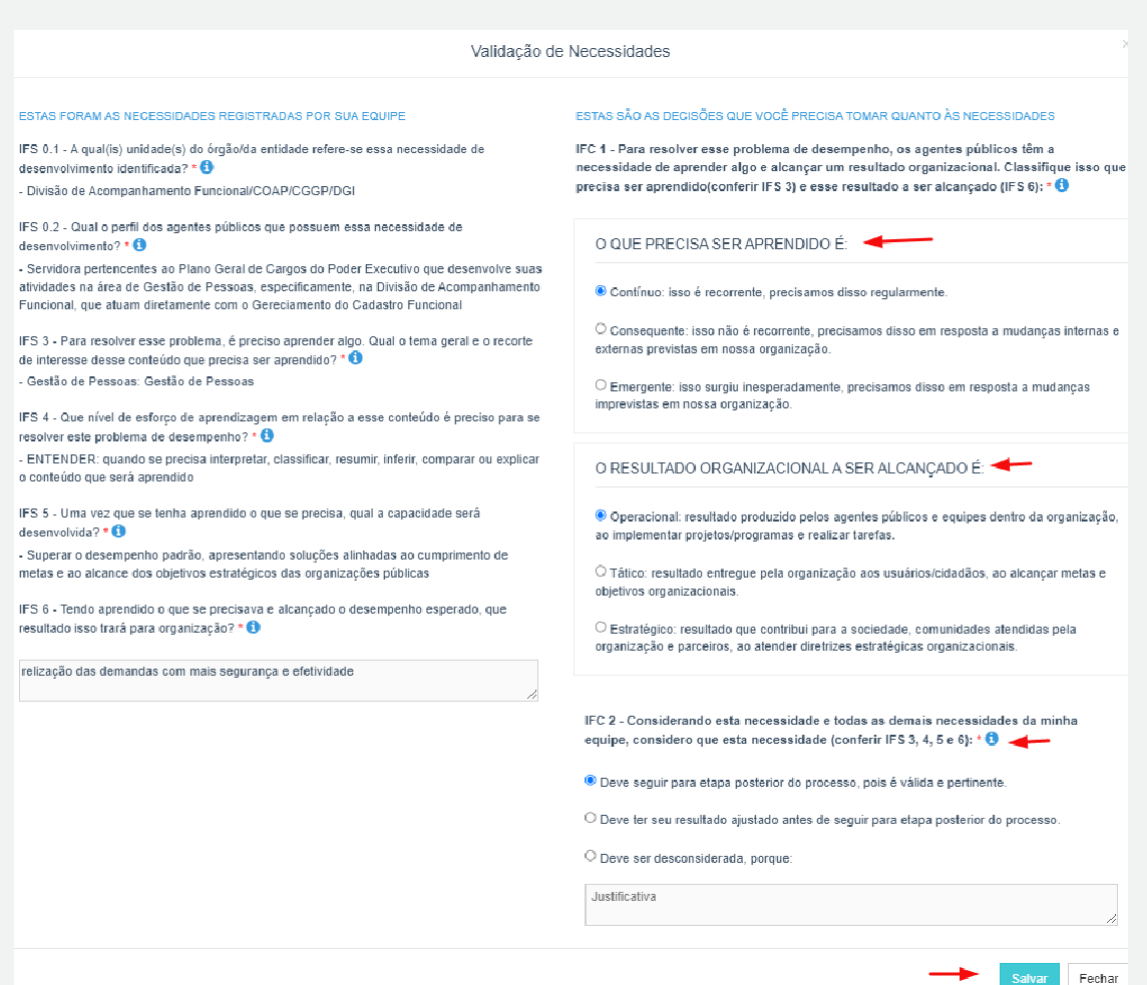

**55**

5. À medida que as necessidades forem priorizadas pela Chefia, estas apresentarão o "check" verde e serão disponibilizadas, automaticamente, para avaliação da Unidade de Gestão de Pessoas.

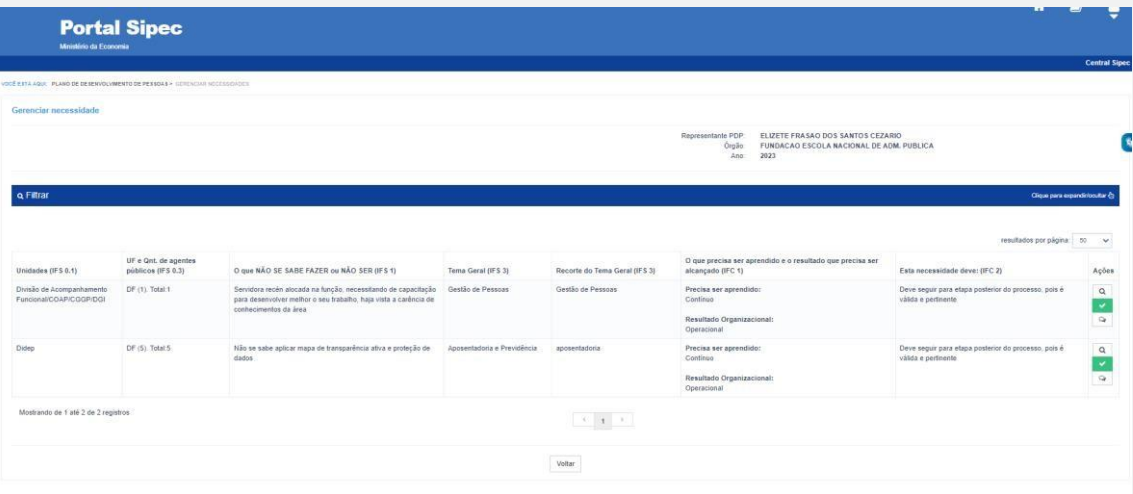

6. Caso a Chefia deseje, poderá exportar as necessidades de desenvolvimento de sua(s) equipe(s) para uma planilha excel, conforme indicação abaixo:

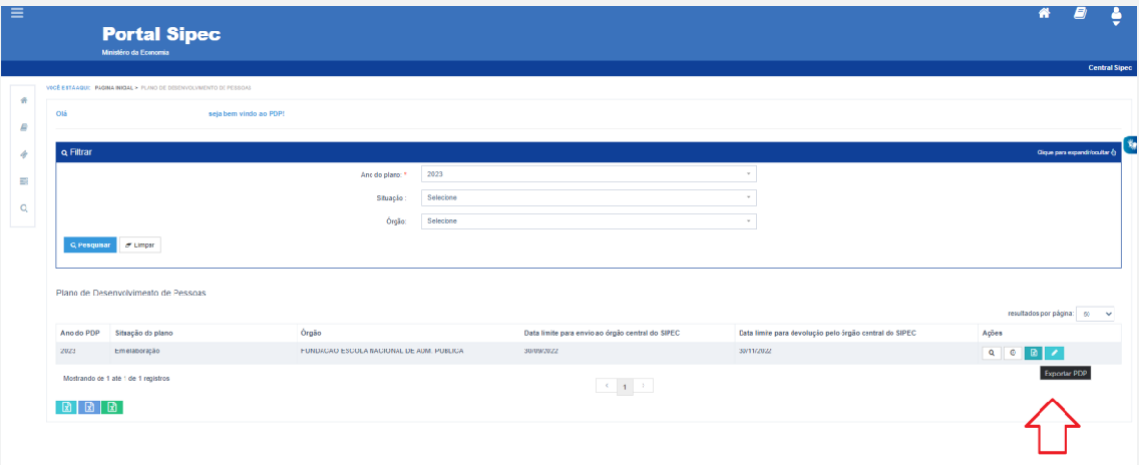

7. Caso a Chefia queira filtrar as necessidades de desenvolvimento de sua equipe, basta clicar em "Filtrar" (barra azul) e os seguintes filtros serão disponibilizados:

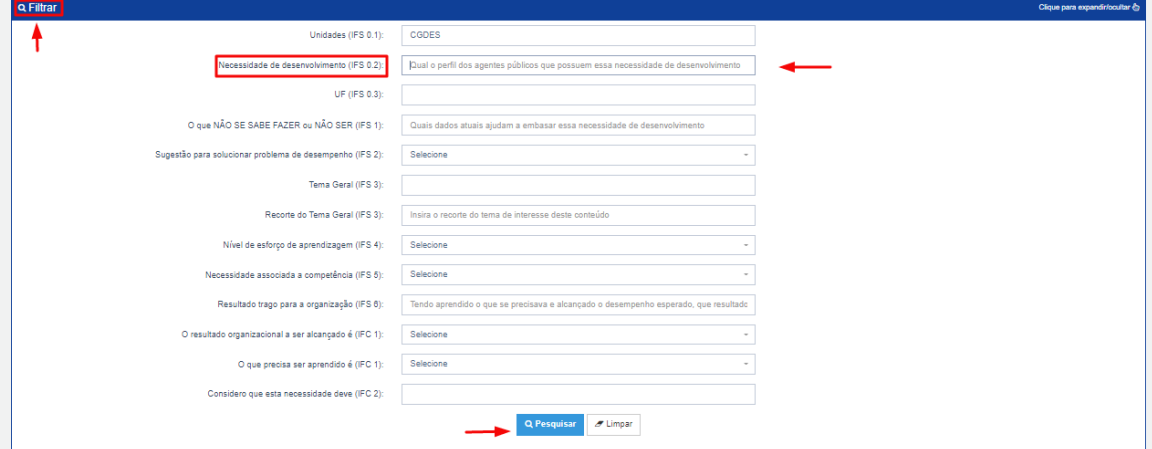